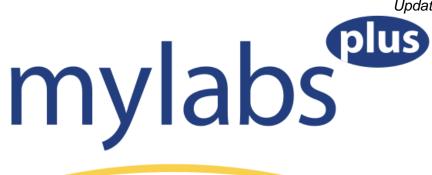

Before you get started in your course, be sure you have the access code you purchased with your textbook.

# **Getting Started:**

- 1. Go to our MyLabsPlus website: <a href="http://kent.mylabsplus.com">http://kent.mylabsplus.com</a>.
- 2. Enter your login name and password and click the login button. Your login name is your Kent flashline ID name. For example, Dr. Reed's login name would be "breed1" since her kent email address is <a href="mailto:breed1@kent.edu">breed1@kent.edu</a>.

If you registered for either Math 11010 (Algebra for Calculus), Math 11009 (Modeling Algebra), Math 11008 (Explorations in Modern Mathematics), or Math 11022 (Trigonometry) since **FALL 2011 at the Kent campus or since Fall 2012 at the regionals,** you already have a password. Simply use the same one this semester.

If this is the **first semester** you are using **MyLabsPlus**, your password is ksumath (ALL lower case). Once you are in your account, be sure to CHANGE YOUR PASSWORD by clicking on the "My Profile" link in the upper right corner.

3. Click on the name of your course in the course list.

If your course name does not appear, contact your instructor.

- 4. Click on an assignment or learning aid link within the course. You will first be prompted with the License Agreement and Privacy Policy page. Click **I Accept** once you have read the terms of use.
- 5. You will be prompted to enter your access code or purchase online. To enter your access code, select the Access Code option, enter your code, and click Next.

Though it is possible to purchase the software online with a credit card, we don't recommend it unless your instructor does NOT require you to have a hard copy of the text. Otherwise, you would need to purchase the book separately at added cost. Generally, the book + access code bundle is the most economical purchase.

Once you have successfully entered your access code or completed an online purchase, you will receive a confirmation page and you can continue working.

# **Browser Check and Training Video**

- Be sure to click on the "Browser Check" link the first time you are on the site.
- The short video, "How to Enter Answers Using the MathXL Player" is highly recommended if you are a first time MyMathLab user.
- MAC users need to enable cookies on Safari in order for MLP to work on their machines.
   You should click on "Preferences," go to "Privacy," and check the bubble next to "Never" where it says Block Cookies.
- If you go to the My Labs Plus homepage, and go to their support, then their FAQ, you can search "Authentication" and there will be a link you can click that will give the directions to fix the authentication problem for **all** internet browsers.
- MLP does not work on an IPad.

# **Temporary Access:**

- If you are waiting for financial aid or other funds to purchase your course materials you
  can obtain temporary access to your course. This access will last about 15 days from the
  first day of class. For spring 2014 semester, the temporary access should expire on or
  around January 28.
- After the grace period you will be prompted to either enter an access code or purchase online to permanently activate your account.
- If you do not enter an access code or purchase online you will be locked out of the MyMathLab portion of your account and will not be able to complete your assignments.

### To use temporary access:

- 1. Sign-in to your MyLabsPlus account and click on "Temporary Access". This button is located on the left-hand navigation menu.
- Click on "Request a temporary access code".
- 3. Enter the required information and click "submit". An access code will appear on your screen.
- 4. Write down your access code.
- 5. Click on an assignment or learning aid link within the course. You will first be prompted with the License Agreement and Privacy Policy page. Click I Accept once you have read the terms of use.
- 6. You will be prompted to enter your access code. To enter your access code, select the Access Code option, enter your code, and click Next. Once you have successfully entered your access code you will receive a confirmation page and you can continue working.

### **Technical Support:**

• If you experience technical issues with your account you can contact MyLabsPlus support online or by phone.

Online: http://247pearsoned.custhelp.com/ Phone: 800-677-6337